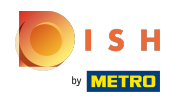

Первый шаг - войти в свою учетную запись на сайте DISH. Примечание: https://website.dish.c  $\bigcap$  $\mathsf{o}$ 

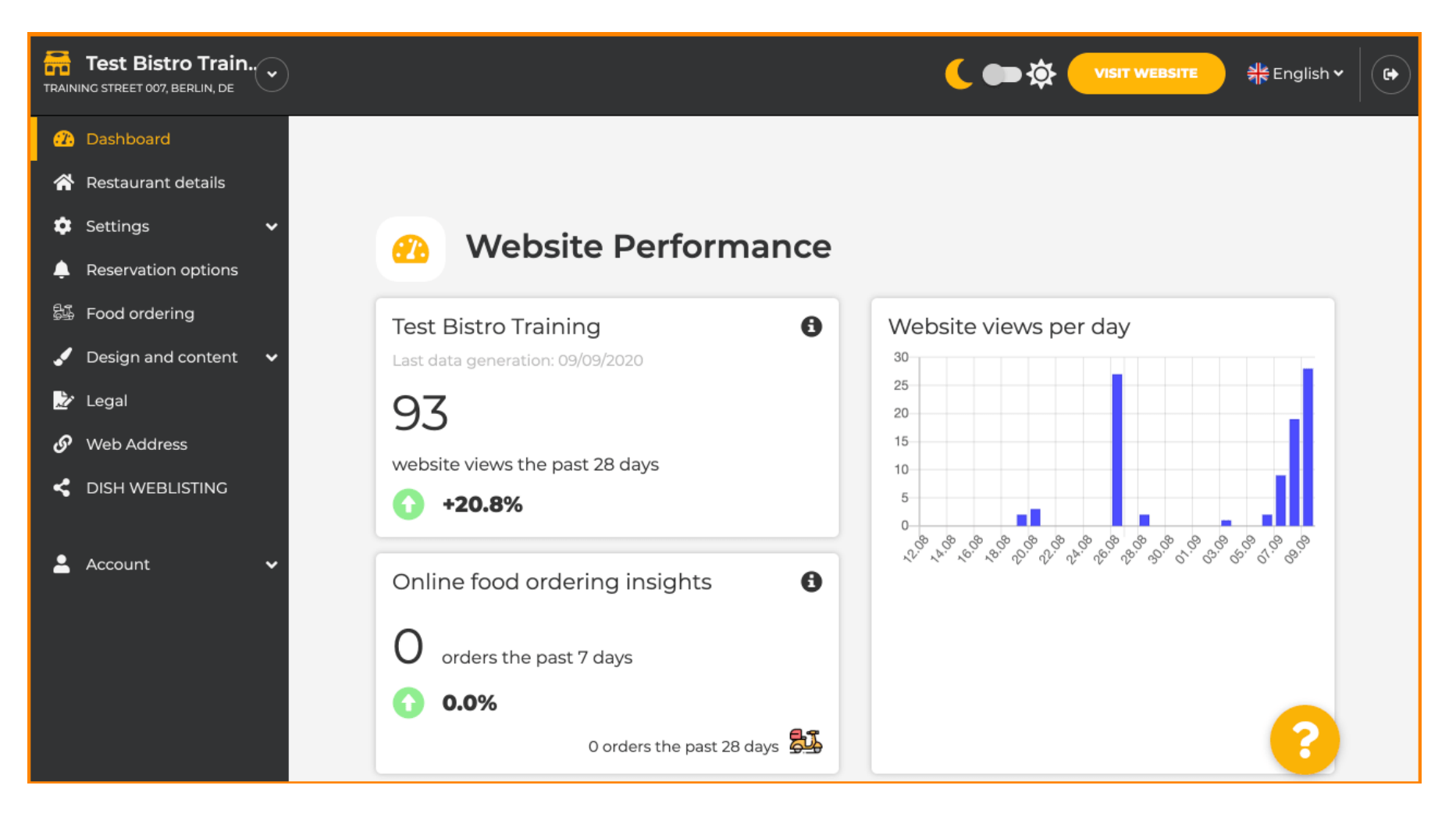

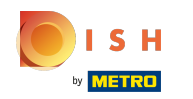

После того, как вы вошли в систему, нажмите дизайн, а также контент .  $\odot$ 

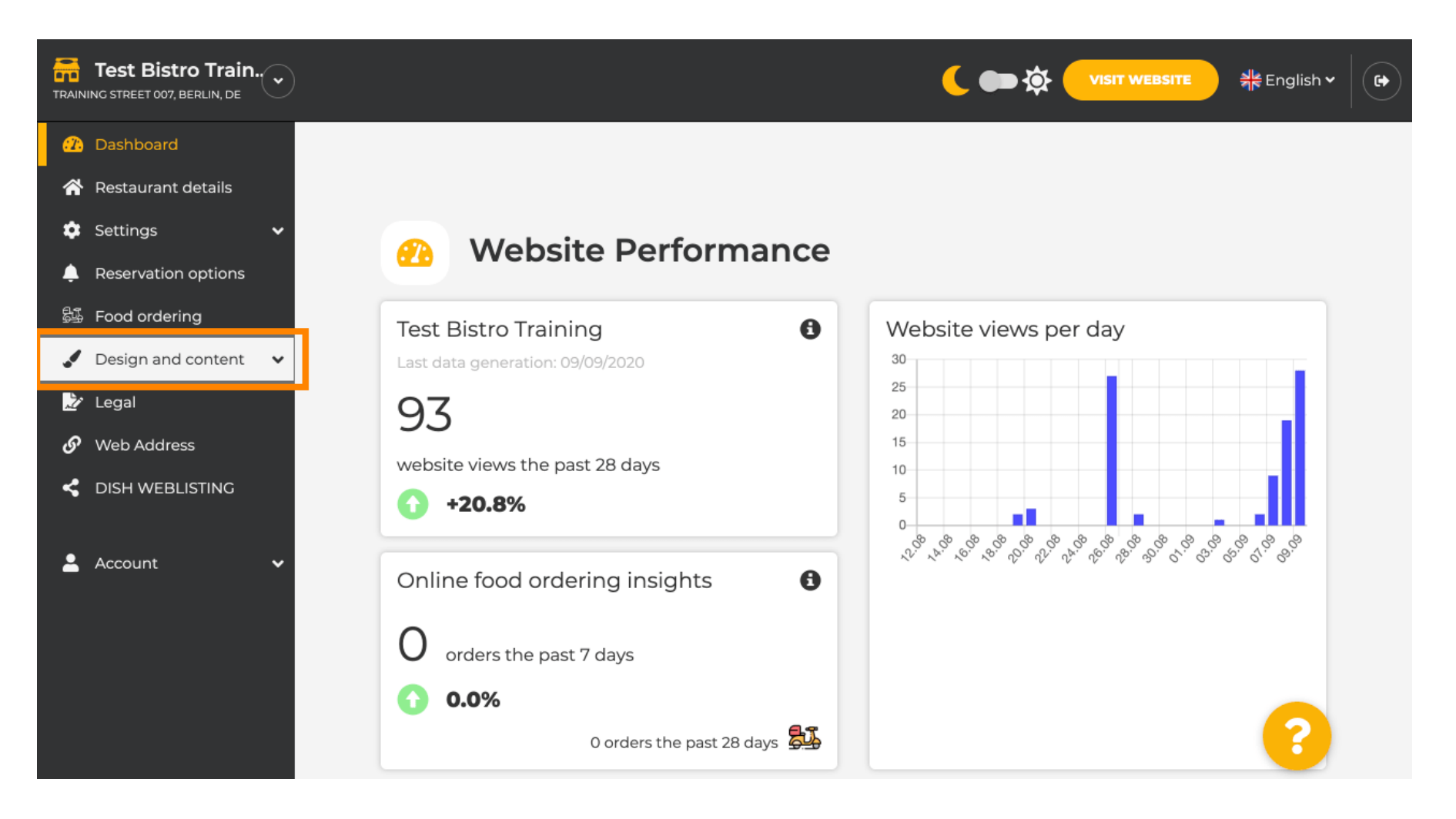

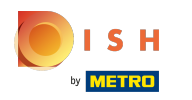

## А затем нажмите на описание.  $\odot$

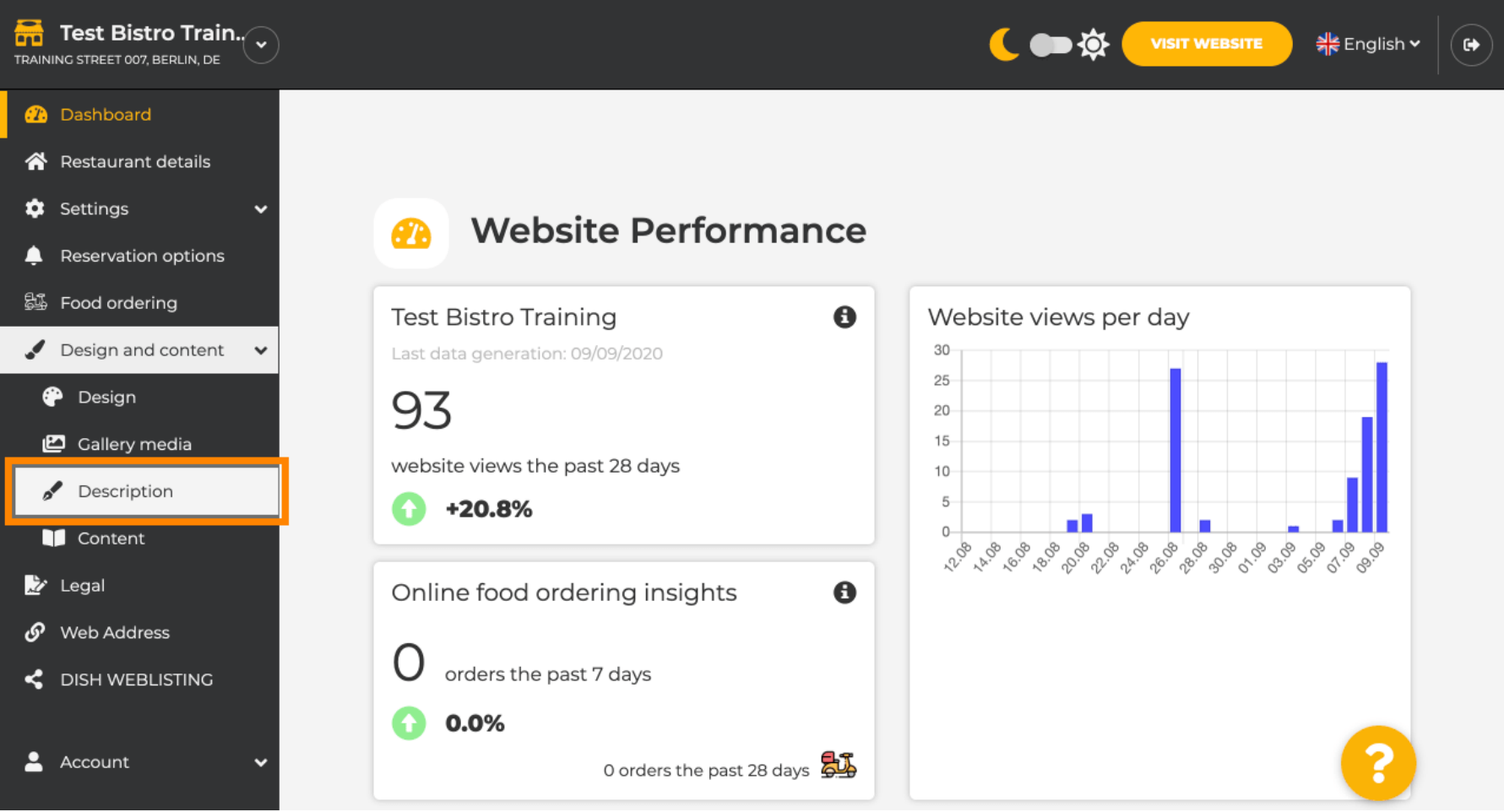

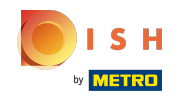

Теперь вы находитесь в разделе описания веб -сайта , где вы можете настроить параметры, а ⋒ также редактировать описания.

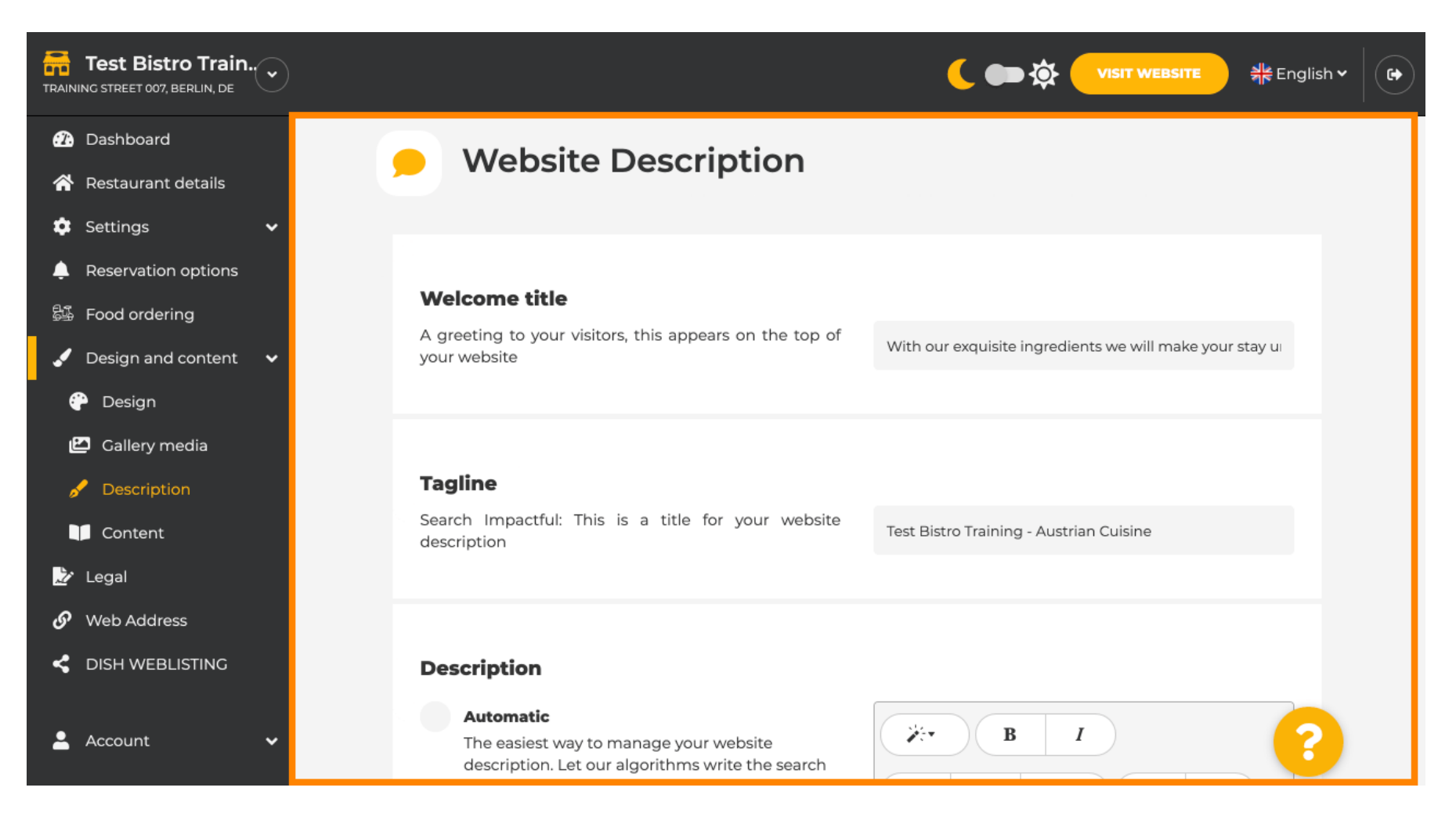

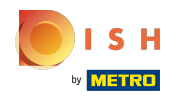

Прокрутите вниз до раздела описания. Здесь можно отредактировать основное описание  $\bigcirc$ вашего заведения.

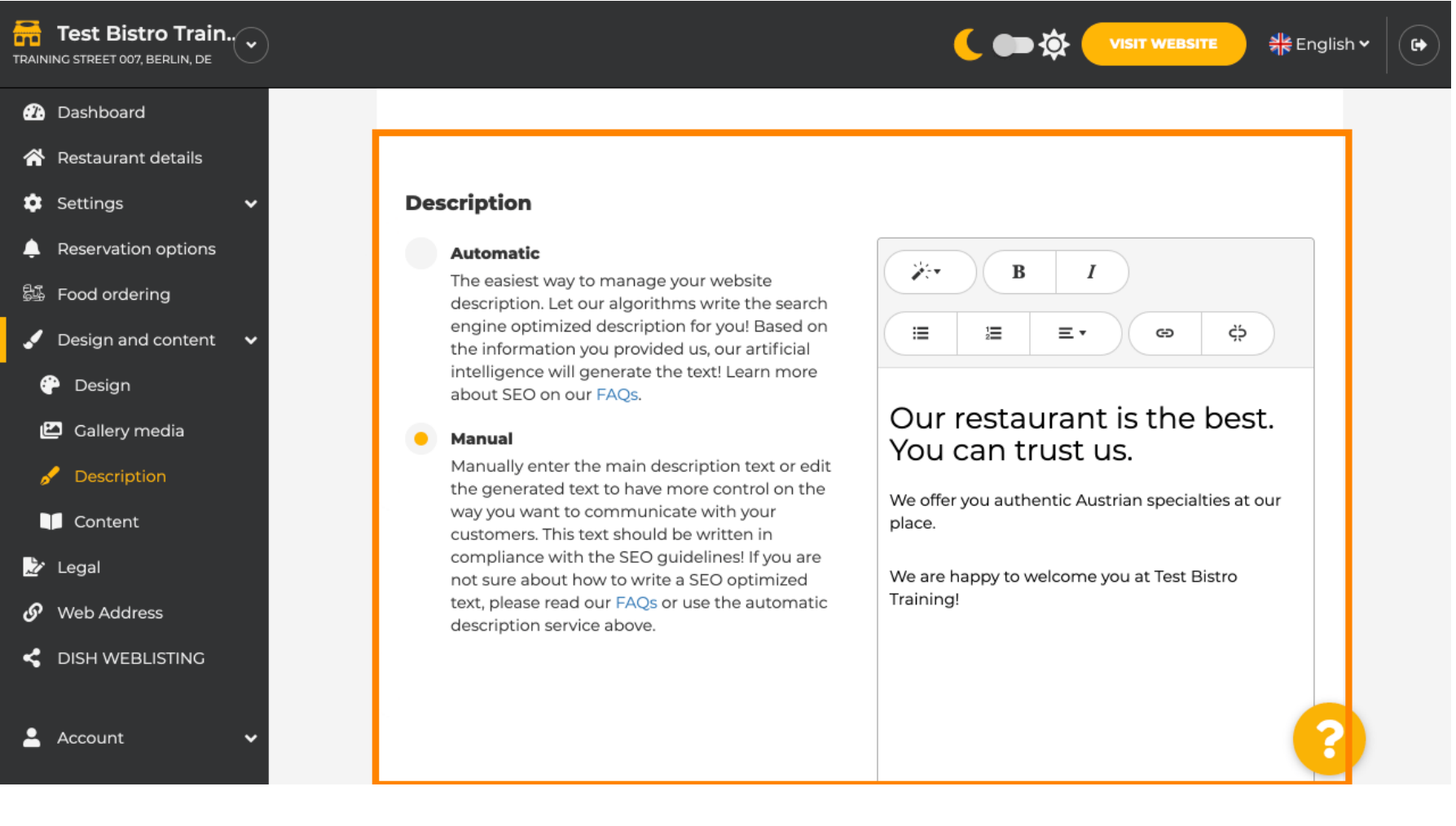

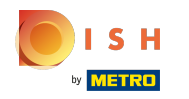

 $\bigcirc$ 

Чтобы активировать функцию описания AI, нажмите на автоматический . Примечание. Автоматическое описание — это функция, включенная только в DISH Professional.

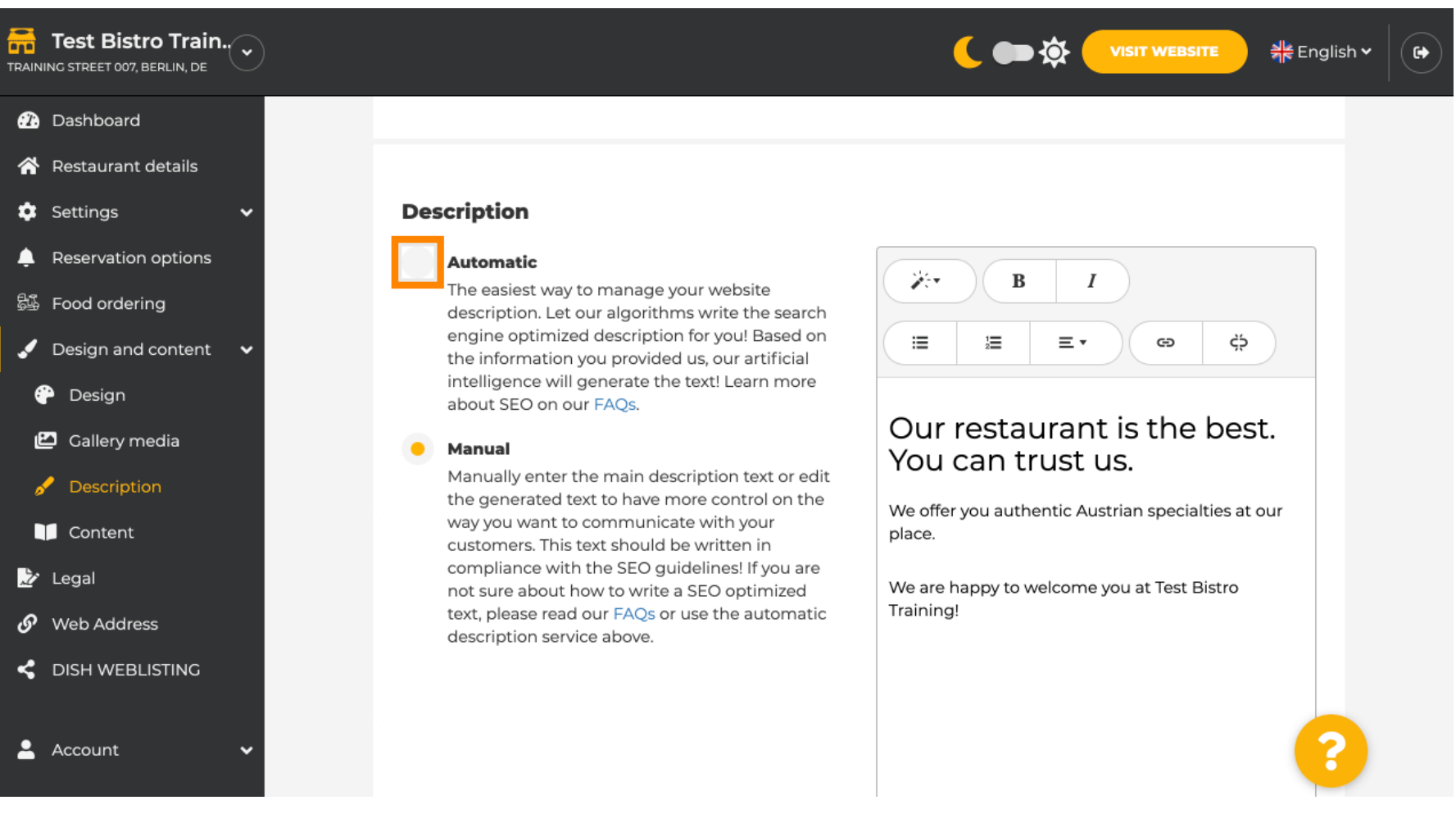

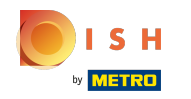

Чтобы новые настройки вступили в силу, нажмите «Создать » . Это создаст ваш  $\bigcirc$ индивидуальный текст описания, оптимизированный для Google, на основе сведений о вашем заведении.

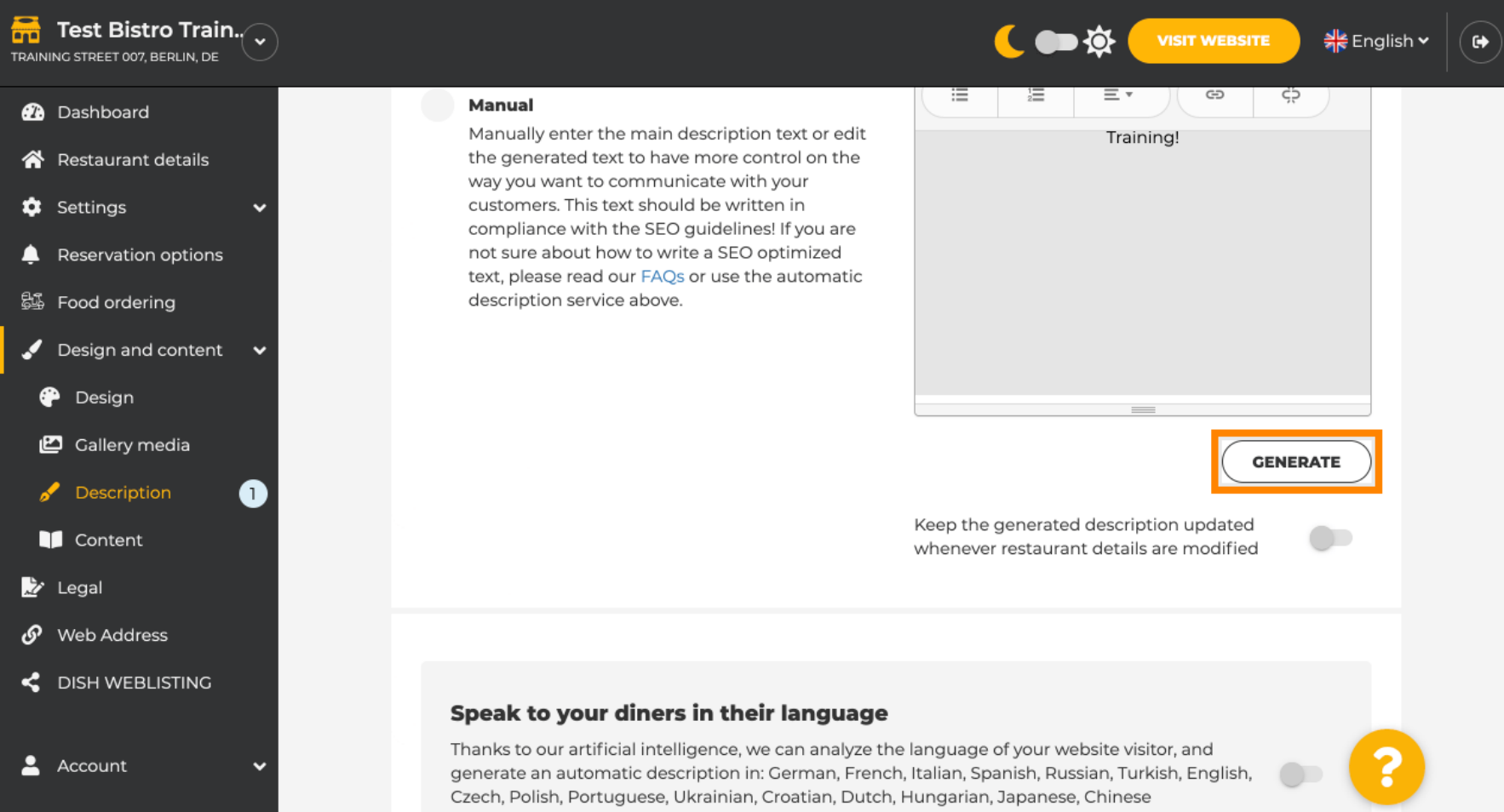

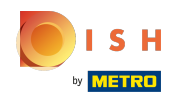

## Ваше существующее описание будет заменено. Нажмите «ОК » , чтобы продолжить. ⋒

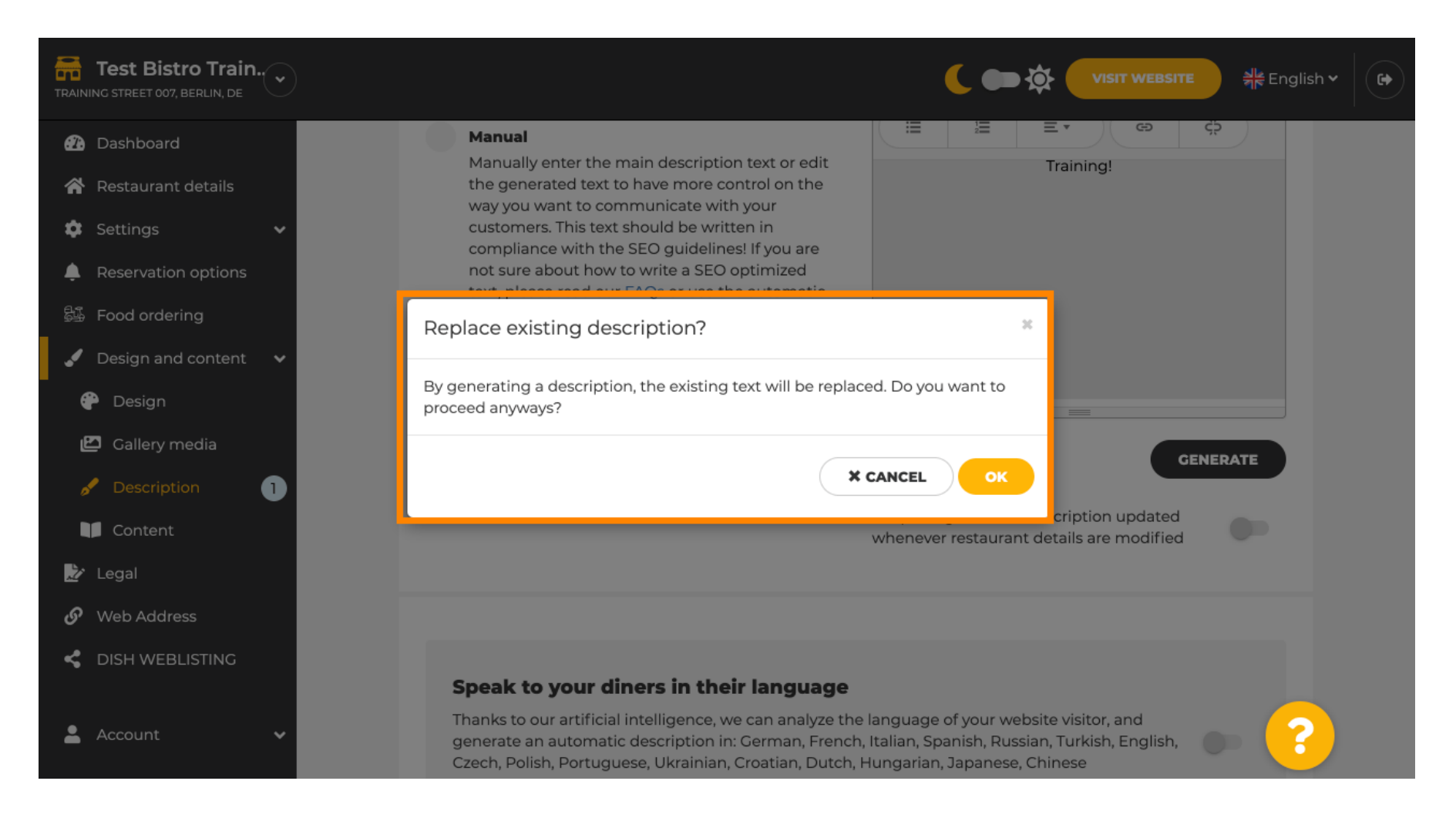

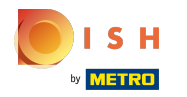

## Новое сгенерированное описание отображается на языке, установленном в вашей учетной записи DISH.

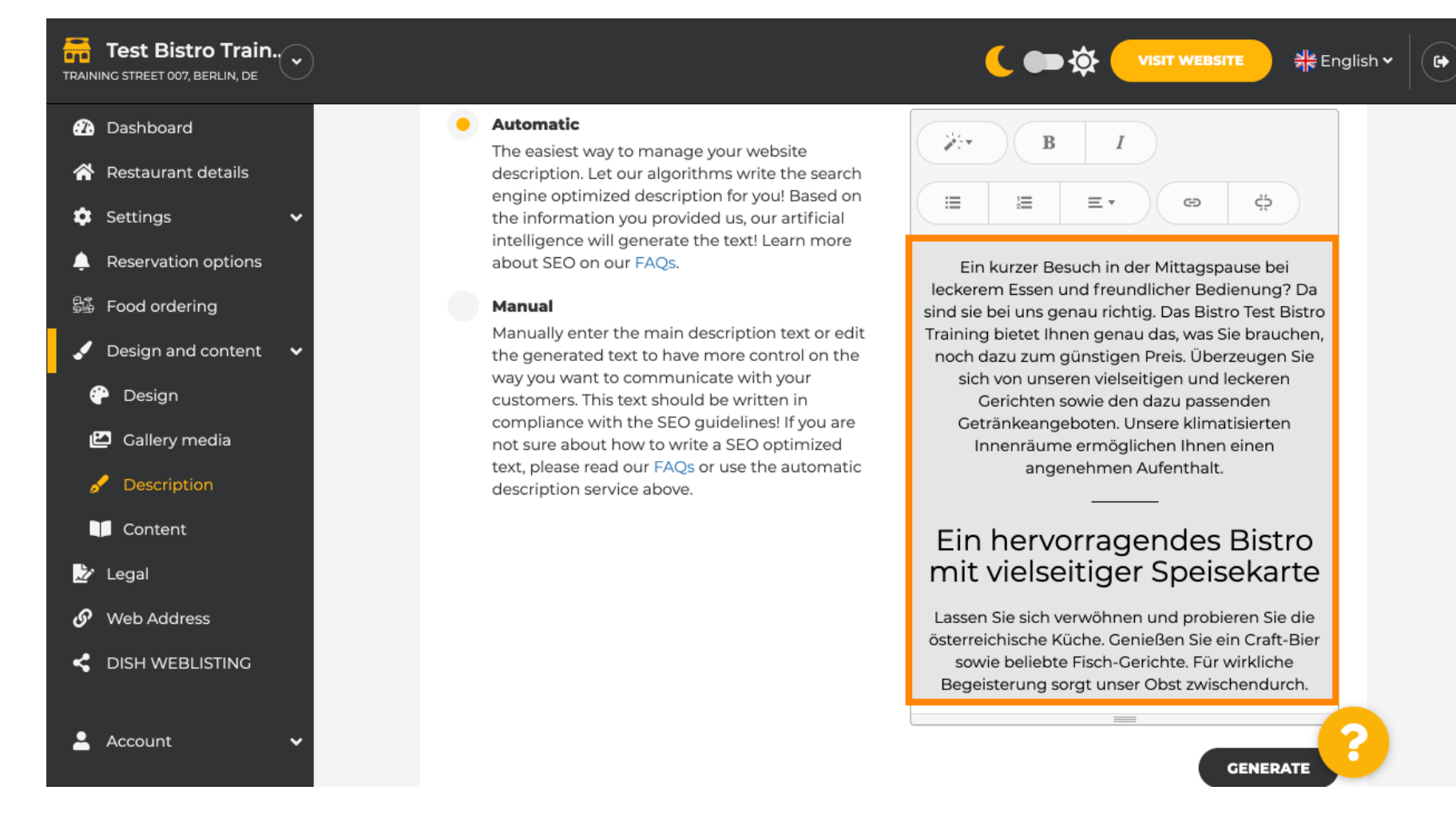

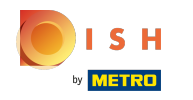

Чтобы убедиться, что ваше описание всегда обновляется в соответствии с меняющимися сведениями об учреждении, нажмите на переключатель .

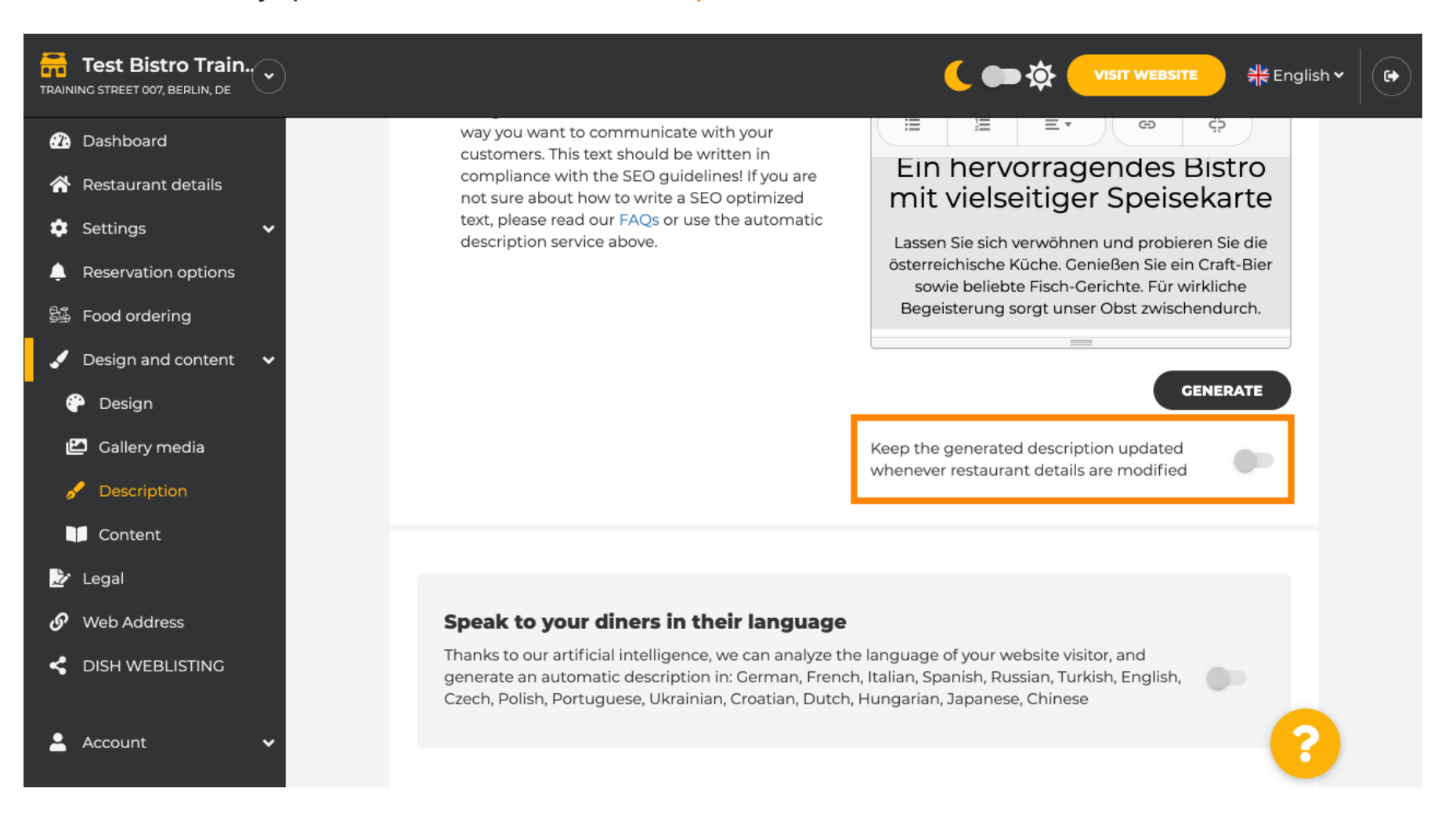

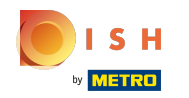

Если вы хотите, чтобы ваше описание отображалось на языке посетителя, нажмите на переключатель . Примечание: наш ИИ анализирует язык посетителя и сразу адаптирует его.

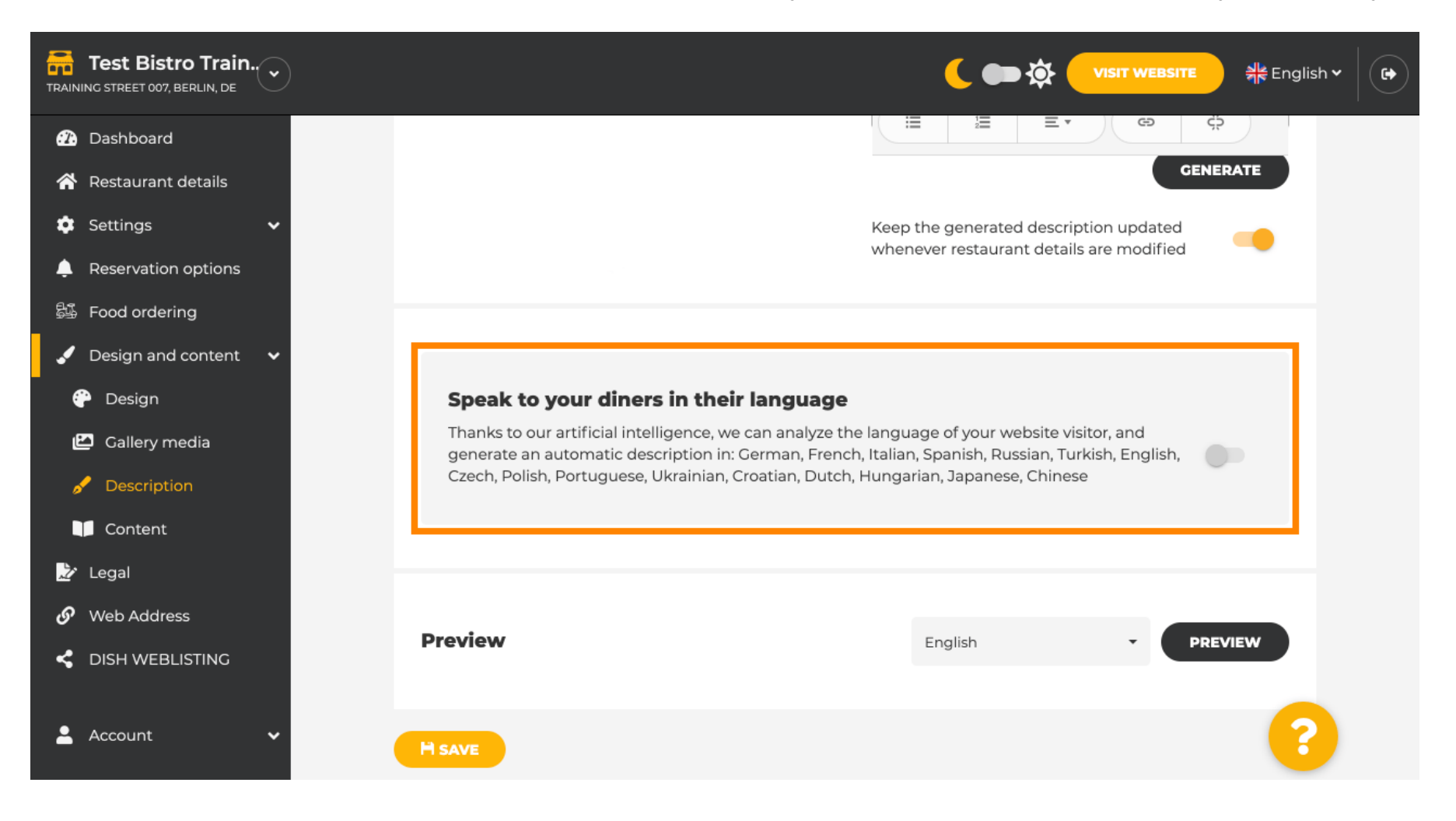

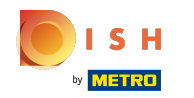

Обязательно примените все изменения, нажав « Сохранить » .

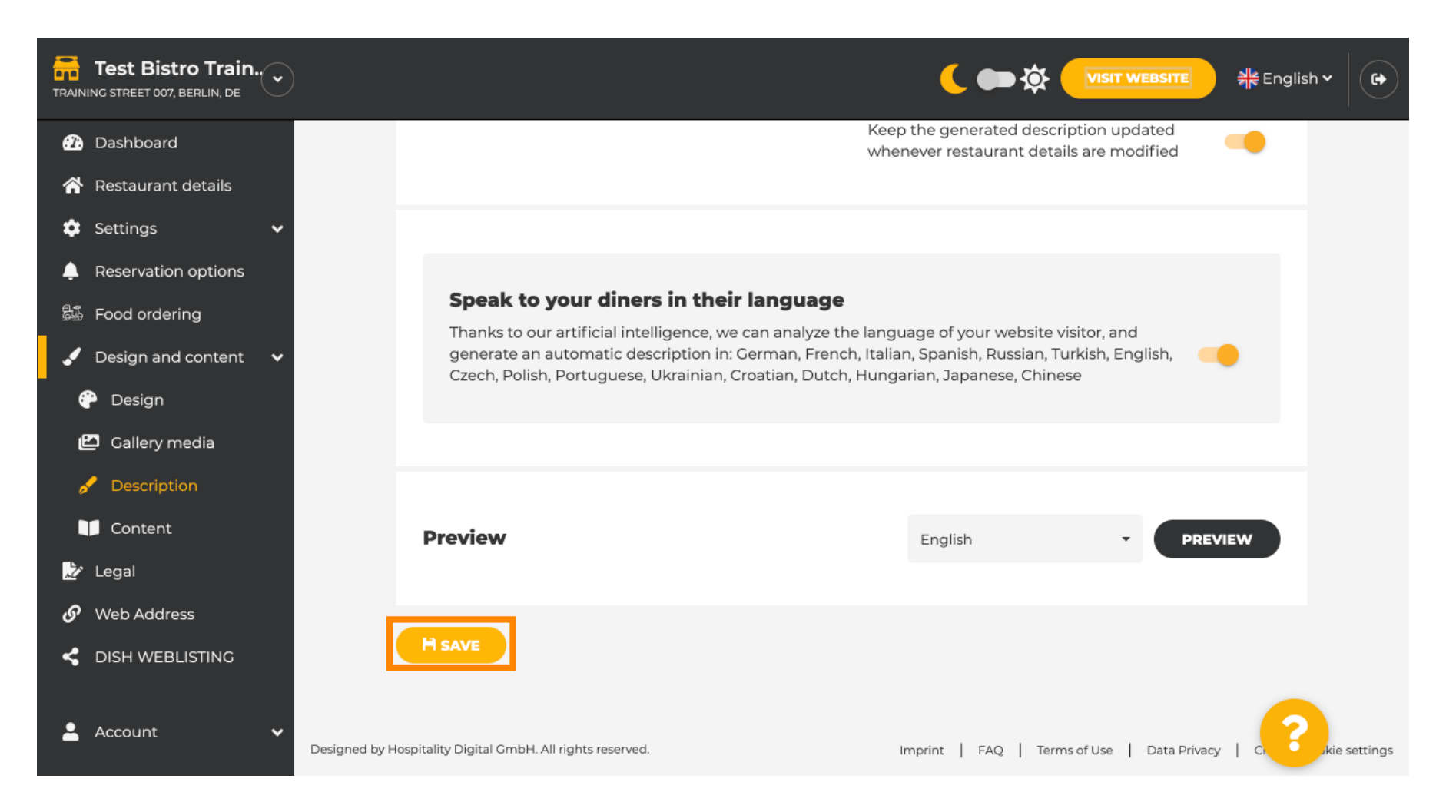

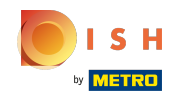

Нажмите на предварительный просмотр , чтобы увидеть эффективные изменения на вашем ⋒ собственном веб-сайте.

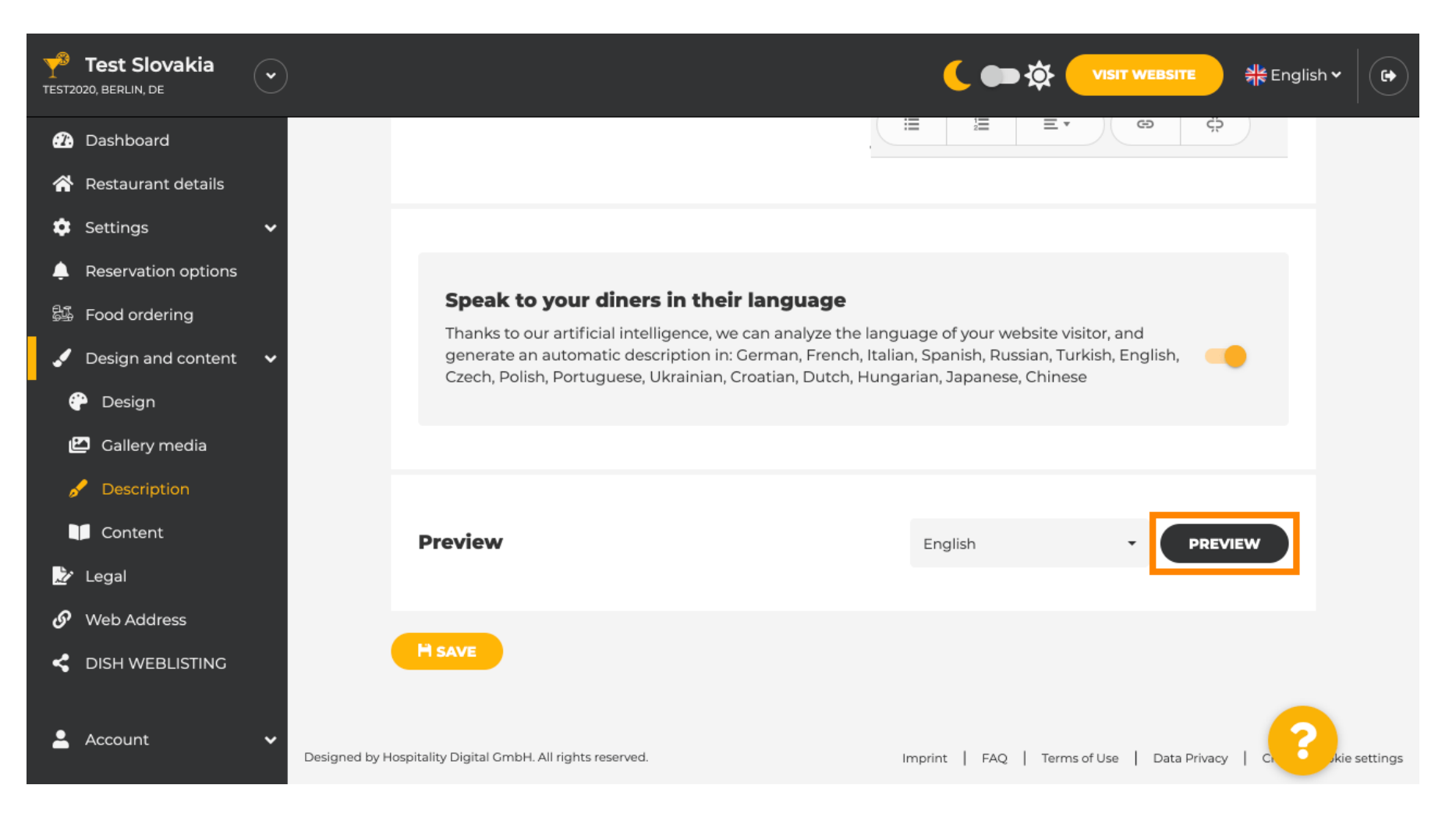

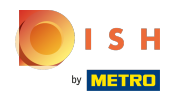

(i)

## Это ваше новое описание, созданное искусственным интеллектом .

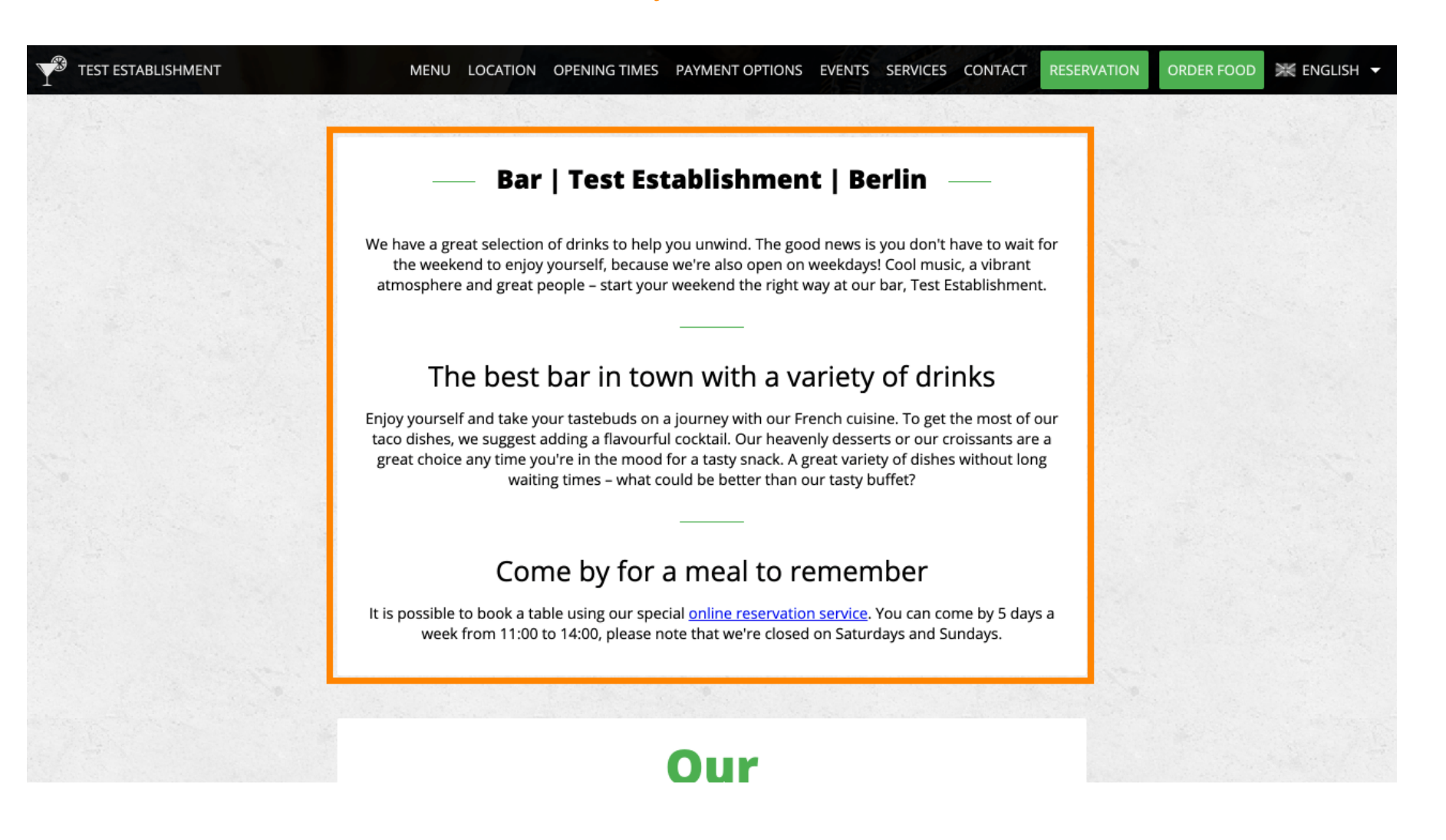

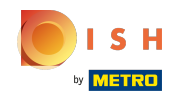

Чтобы увидеть, как ваш веб-сайт будет выглядеть на другом языке, выберите другой язык в ⋒ раскрывающемся меню, а также нажмите на предварительный просмотр .

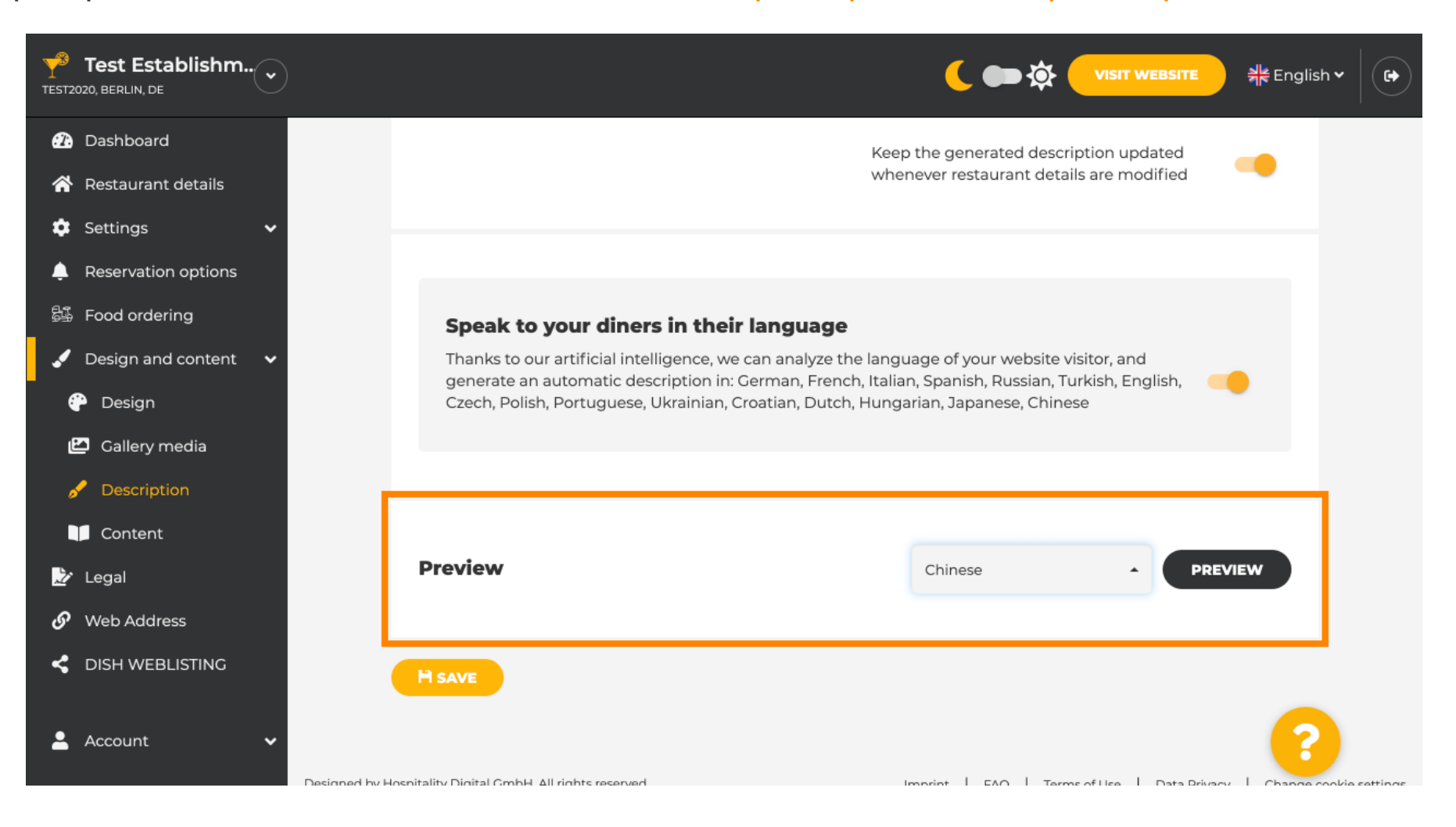

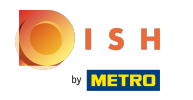

В этом случае мы выбираем отображение веб-сайта на китайском языке. Вот и все. Вы  $\bigcirc$ сделали.

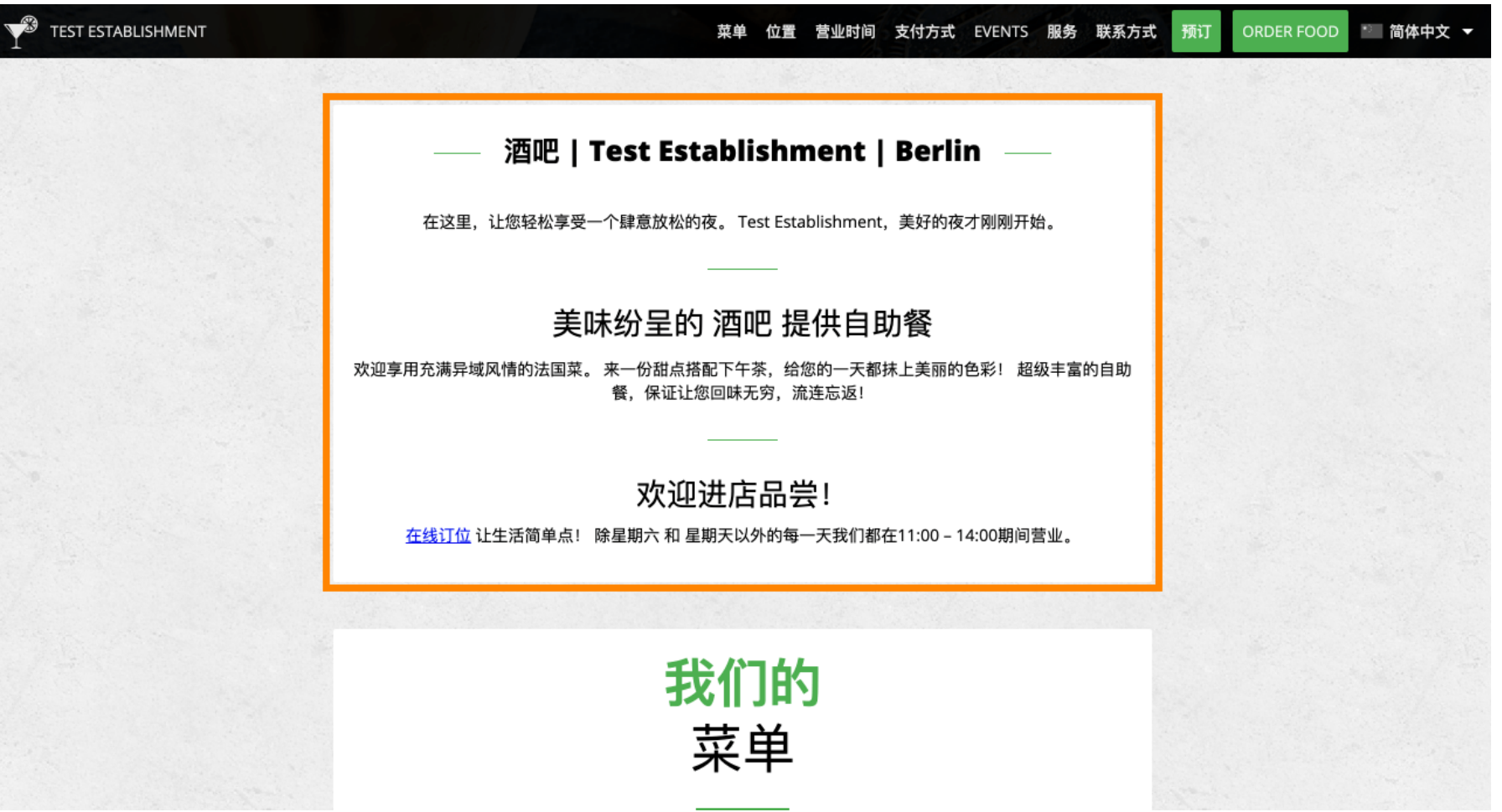

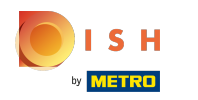

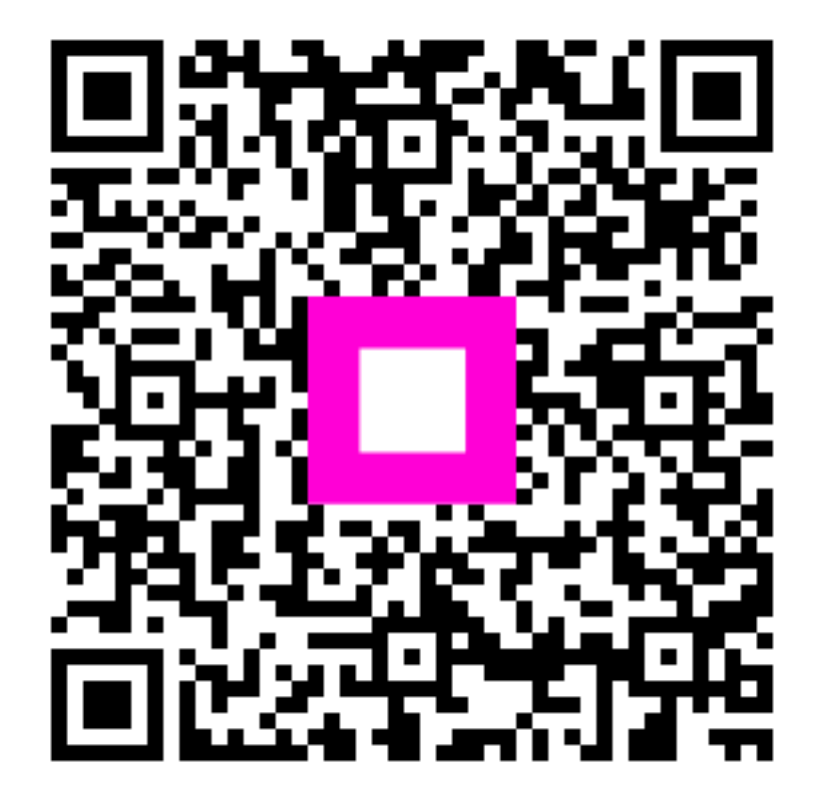

Scan to go to the interactive player